## **Time Zone Inventory – Configuration Manager**

In this post, I will show you how to create time zone query to find out which clients are at which time zone within your network.

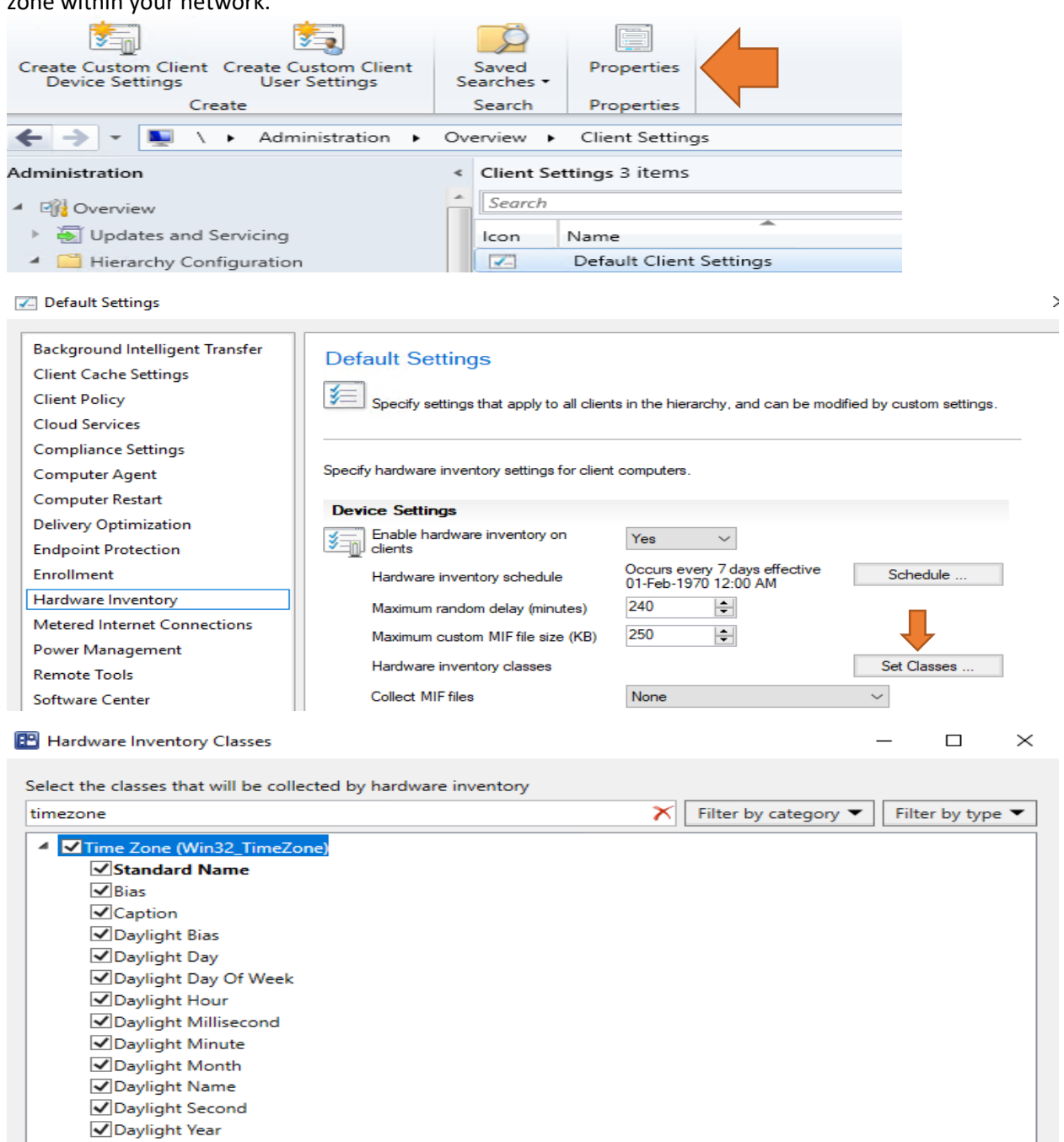

Oescription Setting ID Standard Bias Standard Day Standard Day Of Week Standard Hour Standard Millisecond Standard Minute Standard Month Standard Second Standard Year Import... Export. Add.. Delete OK Cancel

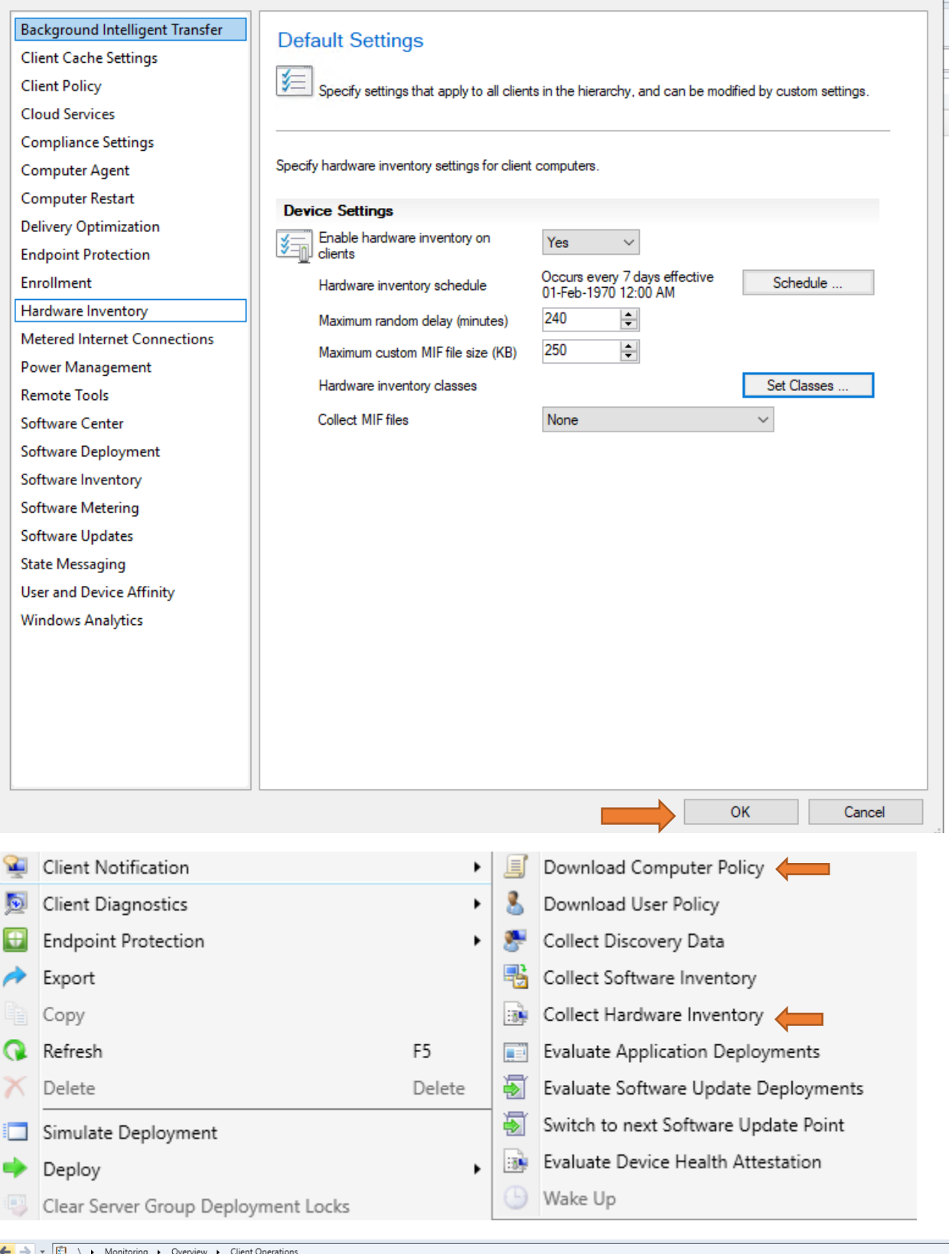

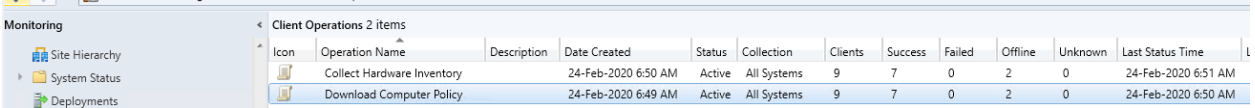

 $\times$   $\vdash$ 

Now we will create time zone query

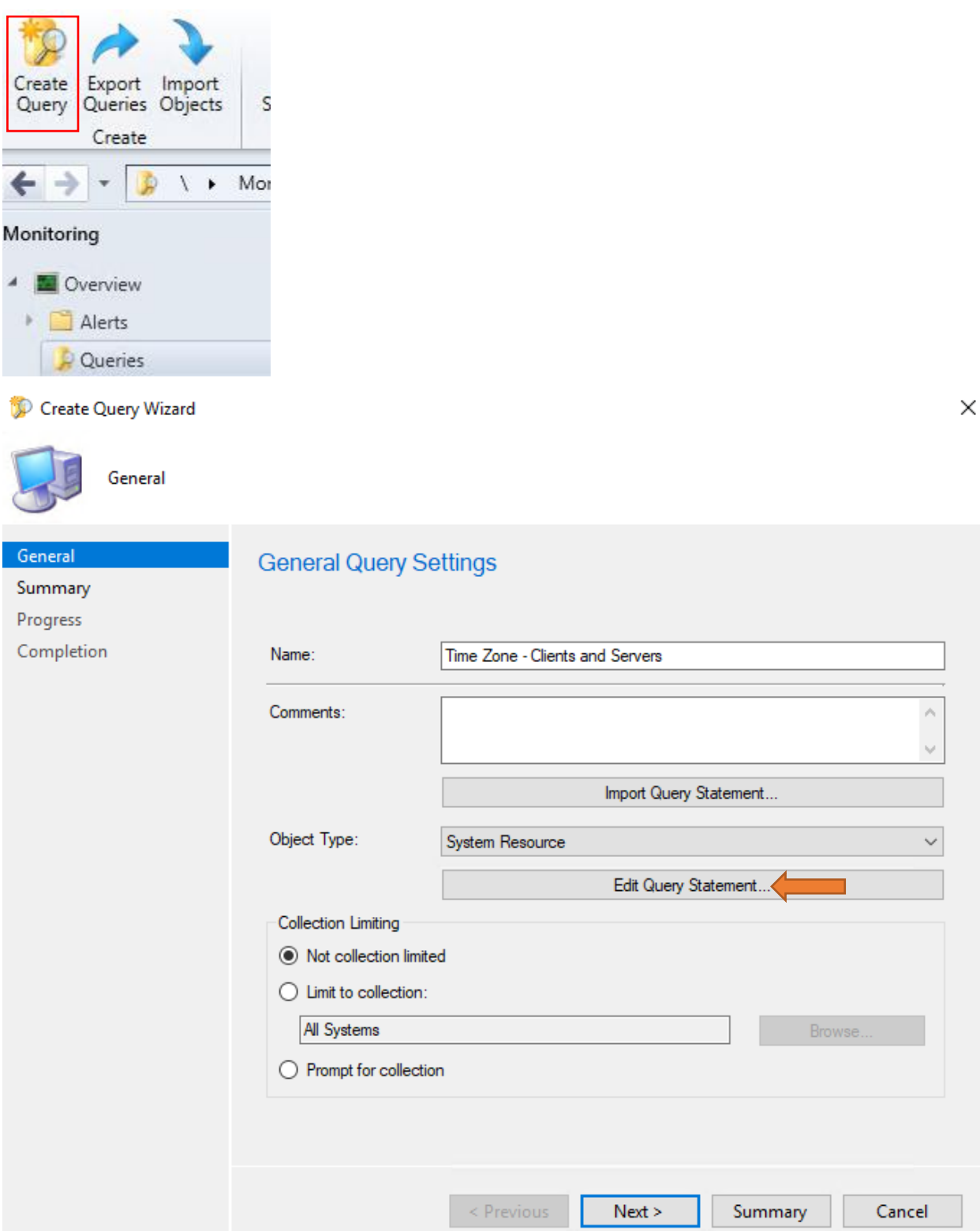

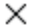

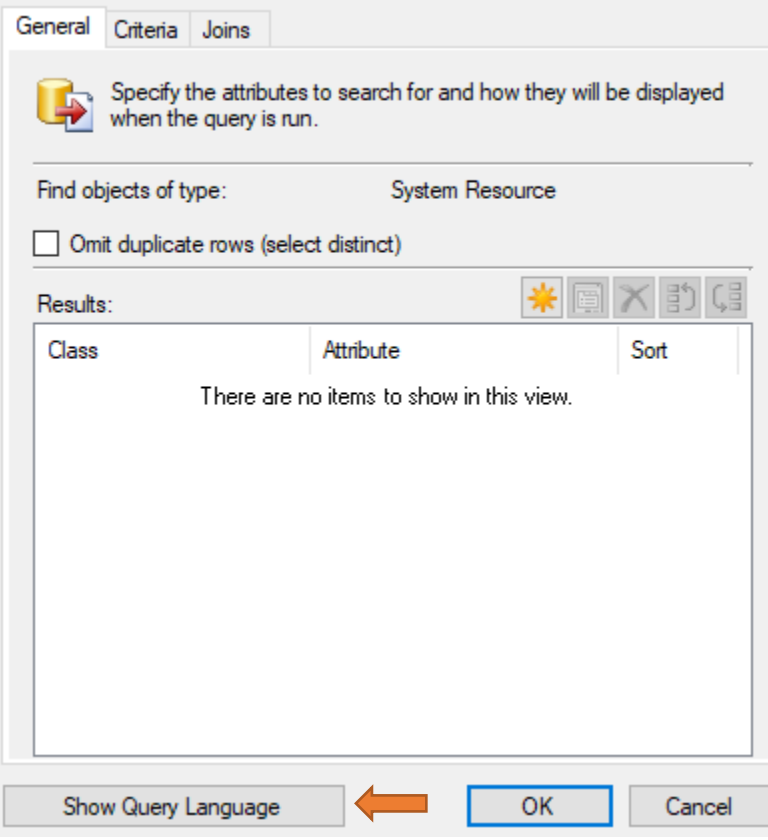

select SMS\_R\_System.Name, SMS\_G\_System\_TIME\_ZONE.\* from SMS\_R\_System inner join SMS\_G\_System\_TIME\_ZONE on SMS\_G\_System\_TIME\_ZONE.ResourceID = SMS\_R\_System.ResourceId

 $\times$ 

Time Zone - Clients and Servers Query Statement Properties

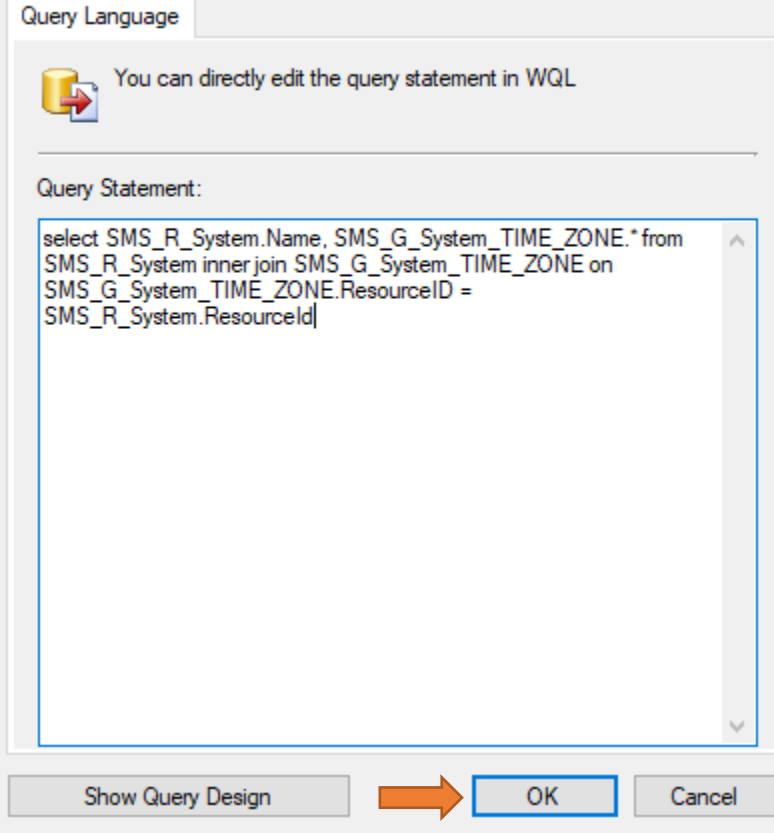

Create Query Wizard

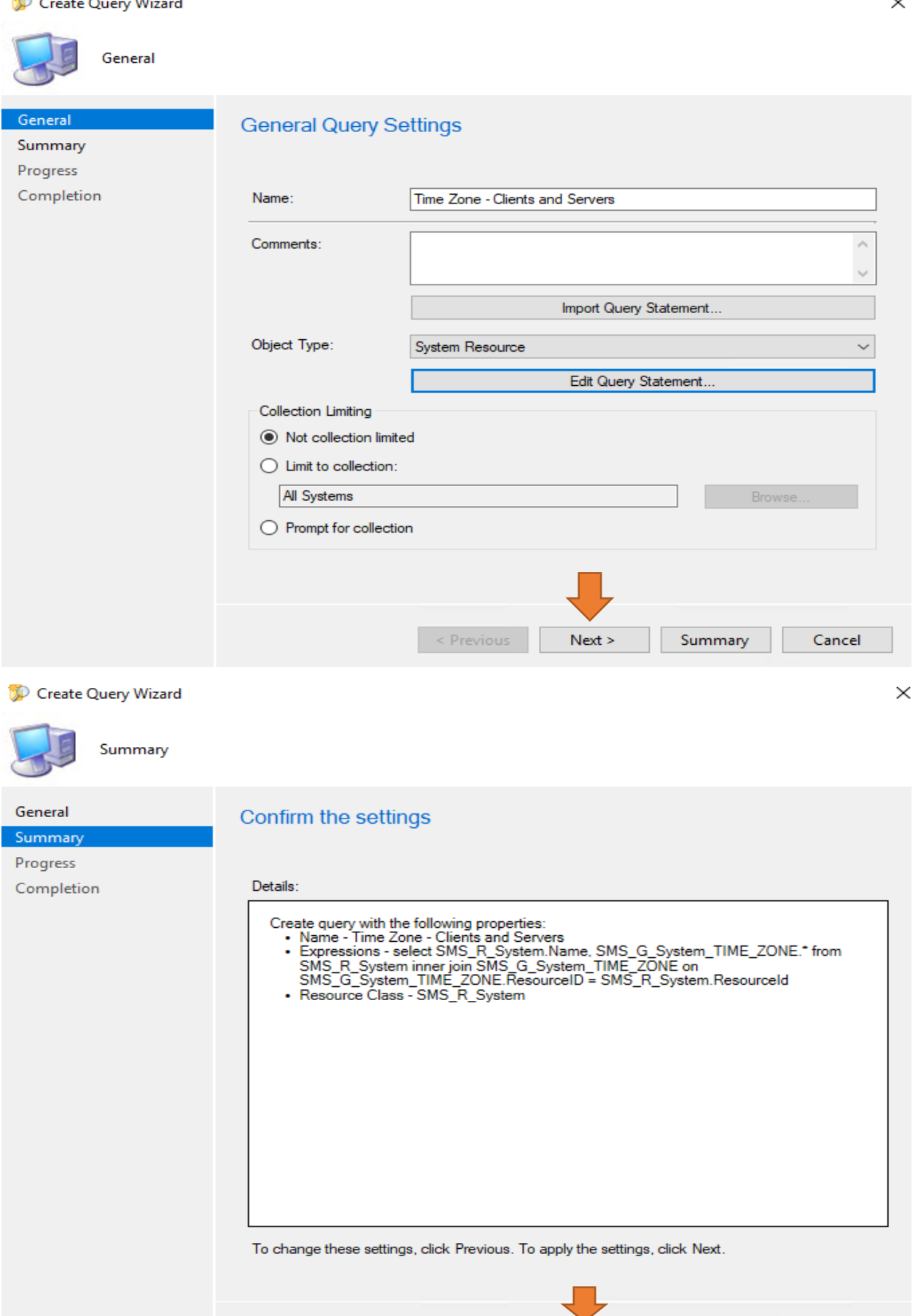

< Previous

 $Next >$ 

Summary

Cancel

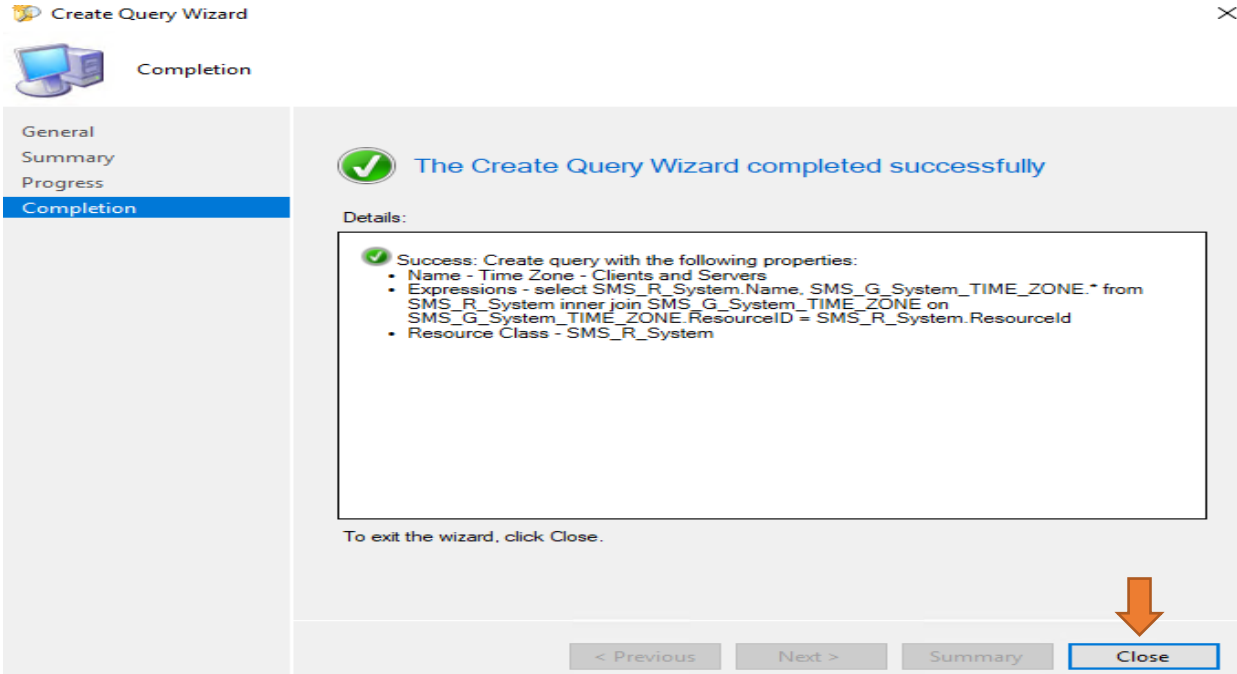

Now run the query we just created.

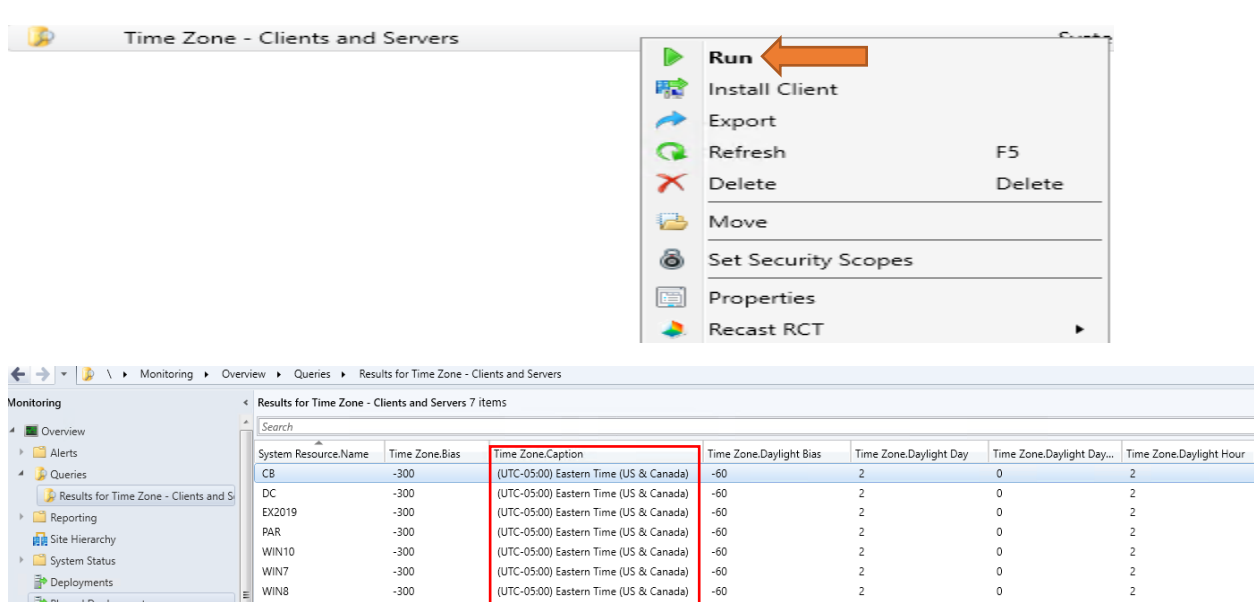

Furthermore, the TimeZone.DaylightBias value is stored as part of the value for TZI for that time zone in the Windows registry.

(UTC-05:00) Eastern Time (US & Canada) -60

 $-300$ 

In relation to the UTC time and the local time of the time zone, UTC time is the result of adding the Bias and DaylightBias to the local time. For example, in a state adopting daylight time in the Pacific time zone, the Bias is 480 minutes and DaylightBias is -60 minutes.

To determine the time in UTC for June 11, 2 A.M. PST, add a Bias of (480/60) hours and a DaylightBias of -(60/60) hours to the local time June 11, 2 A.M. The time in UTC is June 11, 9 A.M.

Thanks

**Ram Lan 24th Feb 2020**

Phased Deployments